# ADDING THE STEERS TIER II REPORTING PROGRAM & COMPLETING THE STEERS Participation Agreement

### <span id="page-0-0"></span>This is how you add the Tier II Application to your STEERS account to create, submit, export/print, and pay for your Tier II Report

#### This guide will take you through the following steps:

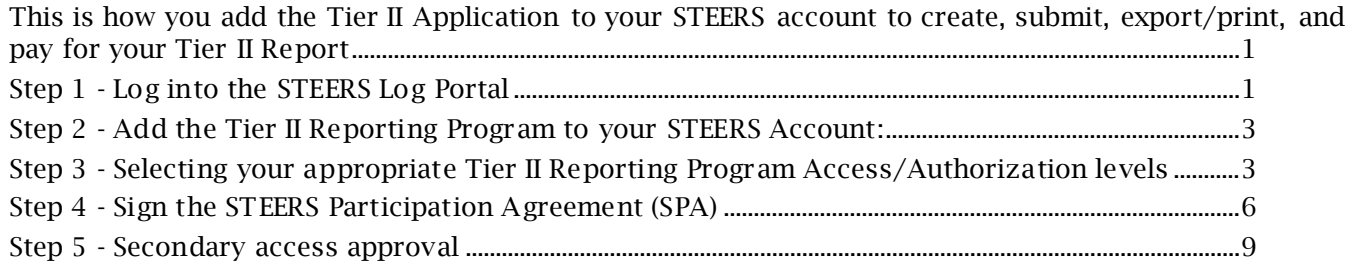

### <span id="page-0-1"></span>Step 1 - Log into the STEERS Log Portal

- Go to the STEERS Portal[: https://www3.tceq.texas.gov/steers/](https://www3.tceq.texas.gov/steers/)
- Enter your ER Account Number & Password, then select "login"

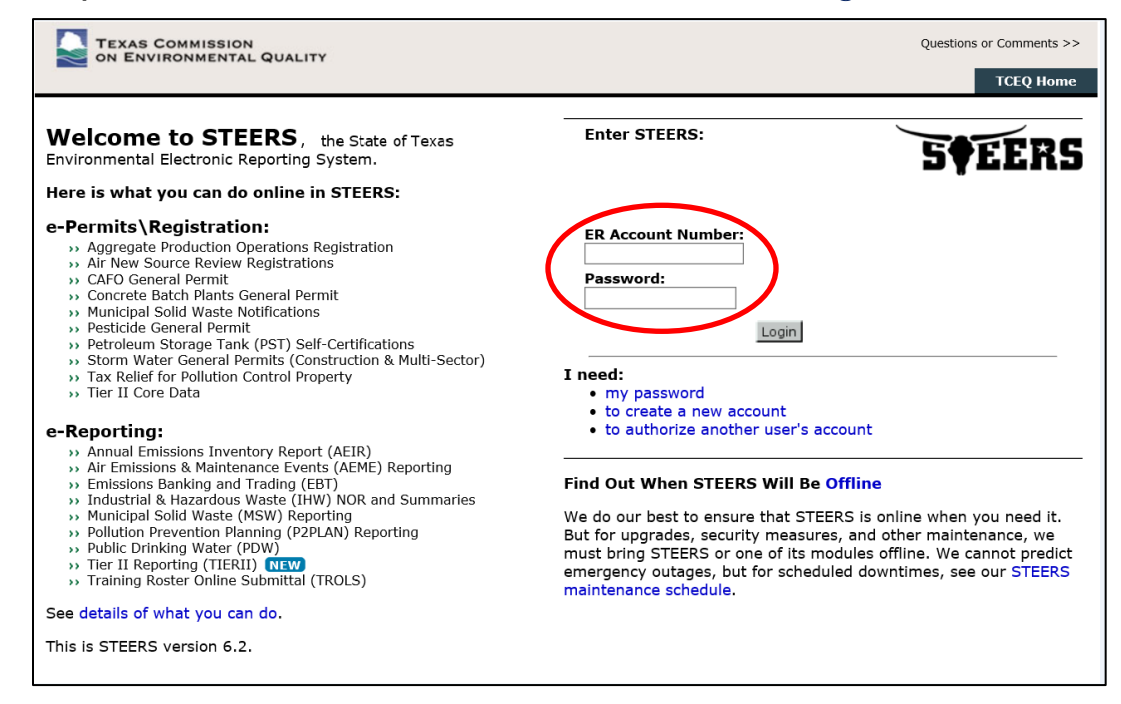

• The STEERS Verify Account page opens, answer question select "Go"

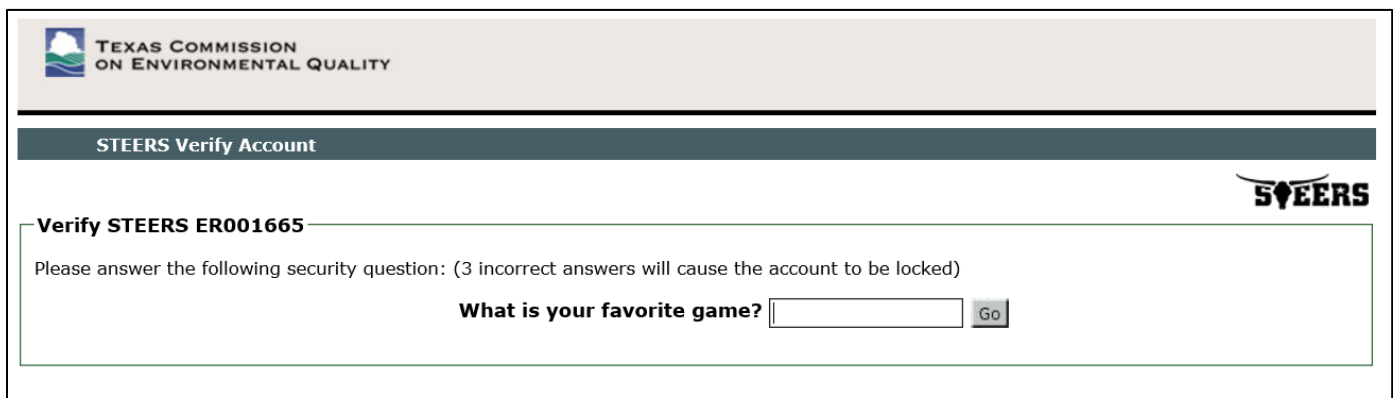

# • STEERS Login Confirmation page opens, if logins are yours, select "Yes"

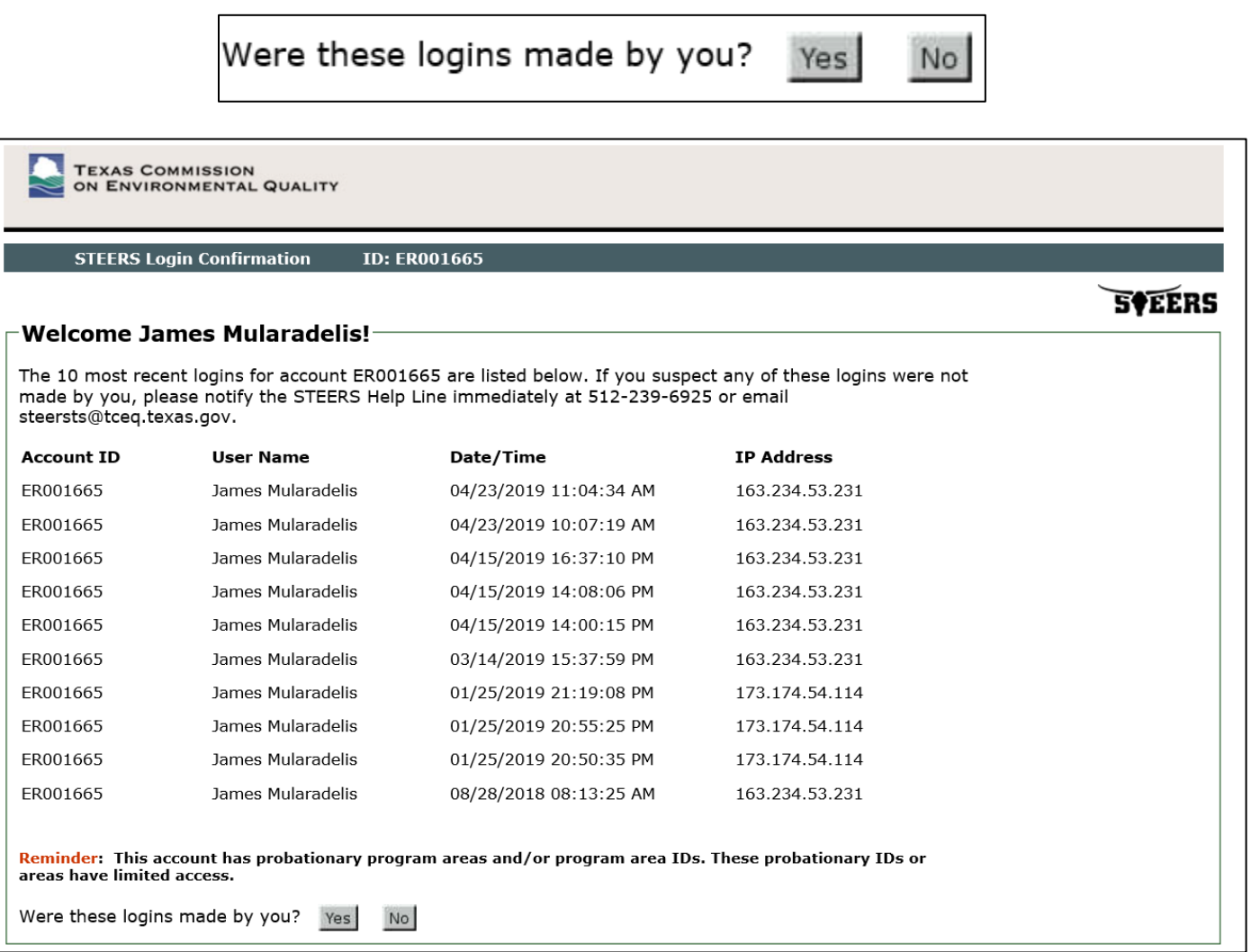

# <span id="page-2-0"></span>Step 2 - Add the Tier II Reporting Program to your STEERS Account:

• Select "My Account":

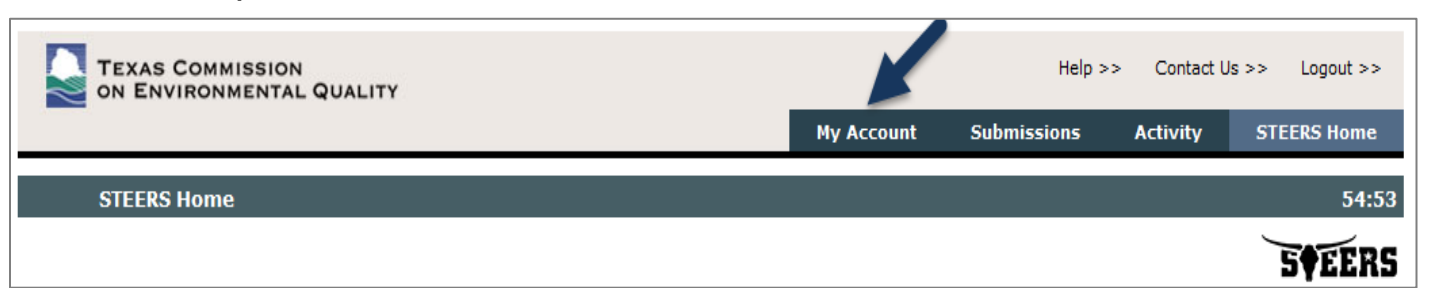

• For STEERS Program to Add or Modify, select "Tier II Reporting" from the drop-down menu and "Go".

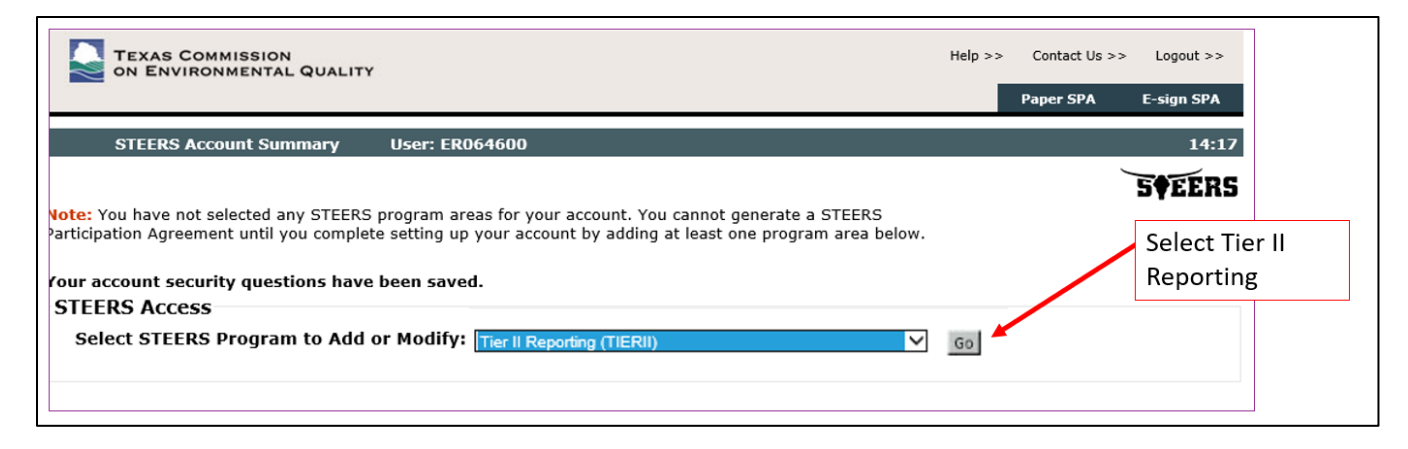

## <span id="page-2-1"></span>Step 3 - Selecting your appropriate Tier II Reporting Program Access/Authorization levels

• Select your "access type", "description", "authorization", and Tier II IDs.

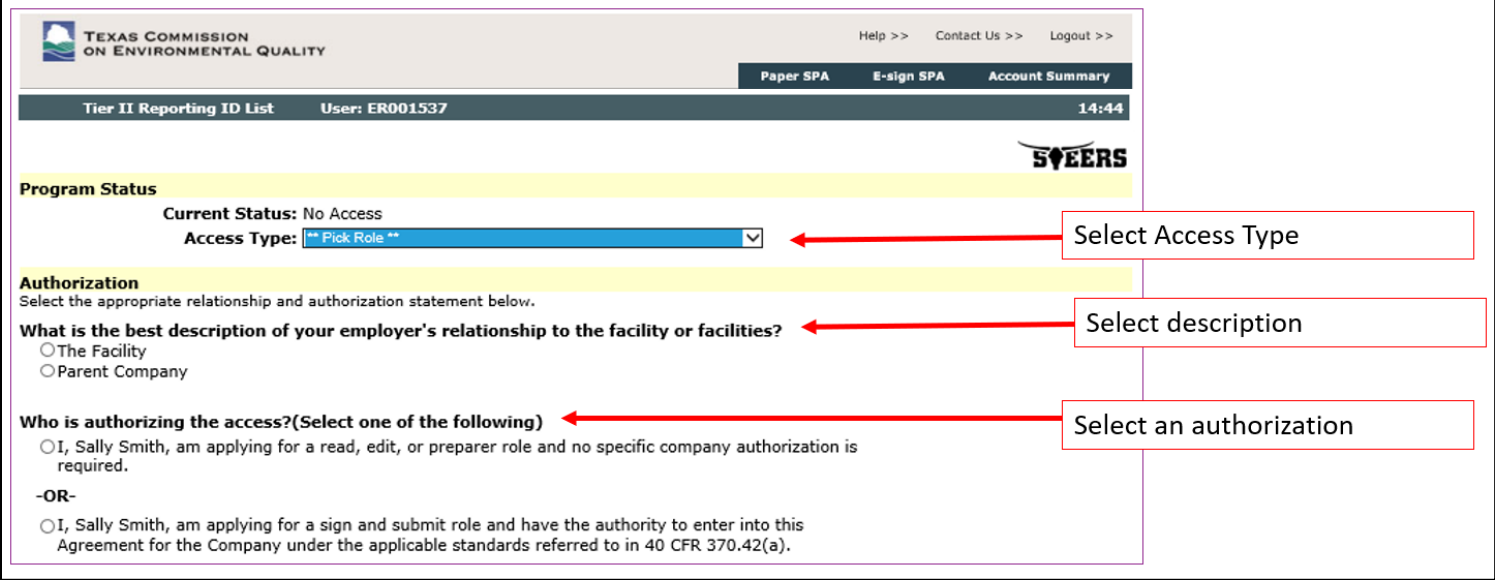

- Access Type:
	- $\circ$  Tier II Reporting Primary view, edit, sign, and submit and authorize representatives
		- **Primary role-Has full Sign and Submit authority. All CN Accounts must** have someone with the Primary access role.
		- This role can only be claimed for a CN by a **single STEERS account** holder at any one time.
		- This role is the only person who can grant secondary approval to Secondary and Preparer role holders.

Important: The above role of Primary is intended to denote the position/degree of access for Tier II Reporting activities/purposes only for the CN Account. It does not imply any level/degree of ownership nor liability as an owner. There can only be one Primary per CN Account. It does not apply to any TCEQ program outside of Tier II.

- o Tier II Secondary view, edit, sign, and submit (must be authorized by the Primary)
	- Secondary role- As many users as necessary can hold this role. It has the same sign/submit authority as the Primary role, but must be granted access by the sole Primary role holder.
- o Tier II Reporting Preparer view and edit only
	- Preparer role- As many users as necessary can hold this role. This role only has the ability to view and edit Tier II reports, it cannot sign/submit reports. Must be granted access by the sole Primary role holder.
- o Tier II Reporting Read Only view only (not a valid choice)
- Description and Authorization
	- o Description select "the facility" or "parent company"
	- o Authorization
	- o First option is only if the "Preparer" role was selected
	- o Second option is recommended

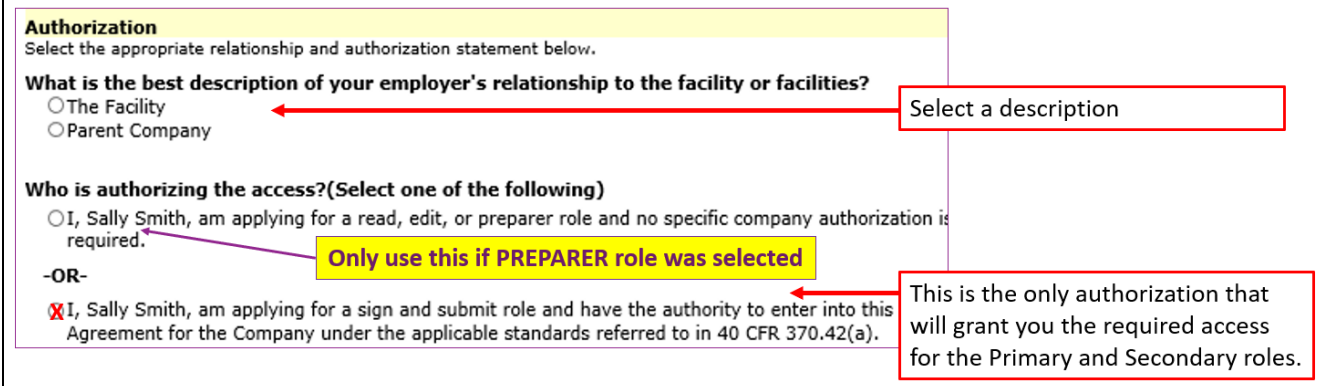

- Tier II IDs to Add:
	- o Enter in your customer number (CN), the facilities (RNs) associated with the CN will be added automatically.

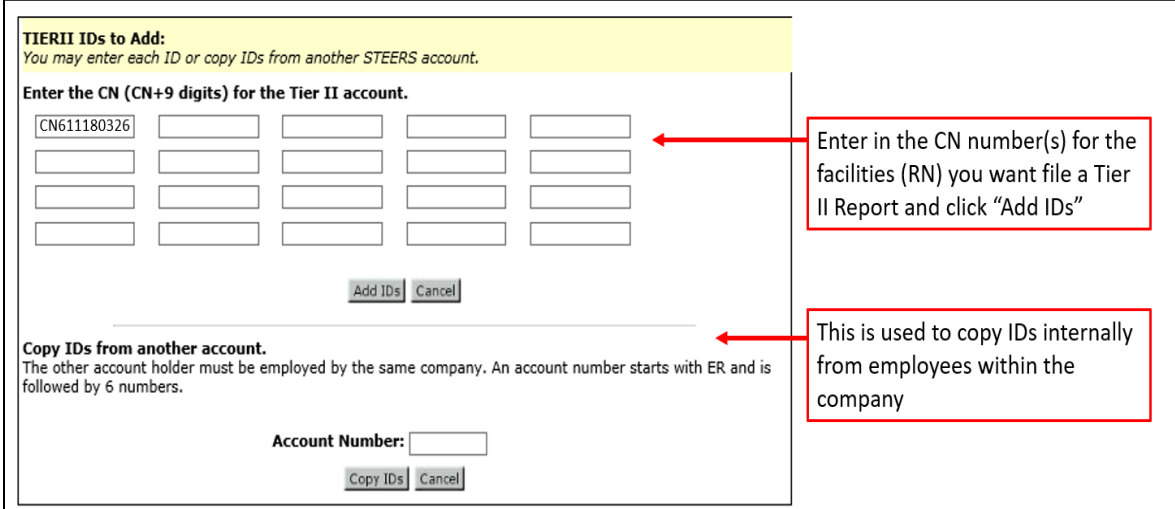

• If you get an error that the IDs are not found, then you will need to use the Tier II Core Data Application to affiliate your CN, RN, and TXT2 numbers

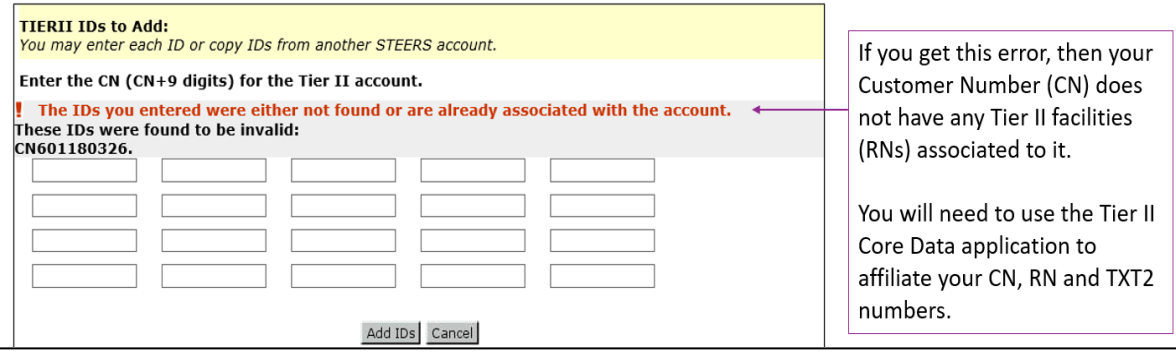

• Confirm the addition of new Tier II Reporting IDs, select "Confirm Add"

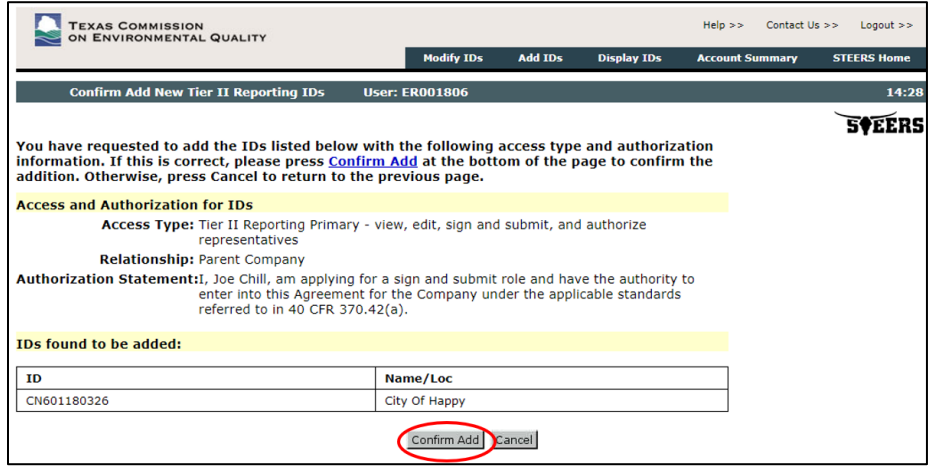

• Your account will be on probation until you sign your SPA

## <span id="page-5-0"></span>Step 4 - Sign the STEERS Participation Agreement (SPA)

- The top menu has two options to select from: "Paper SPA" or E-sign SPA"
- The electronic STEERS Participation Agreement (E-sign SPA) can only be completed if you have a valid, current State of Texas Driver's License. Without the use of the valid, current State of Texas Driver's License, the Paper SPA must be used.
- The Paper-SPA must be a signed and mailed original (keep a copy for records purposes). To meet legal requirements, STEERS cannot accept a faxed/emailed Paper-SPA, and ALL signature blocks of the mailed Paper-SPA must contain original, ink signatures.

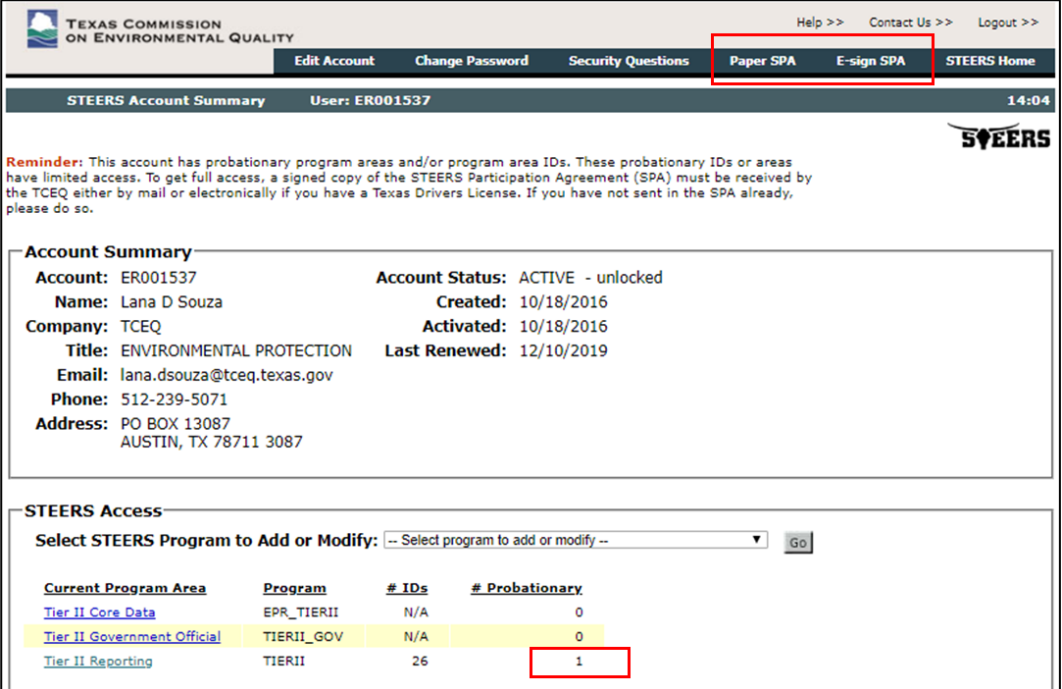

• E-sign SPA: review, complete information, and select "E-Sign SPA"

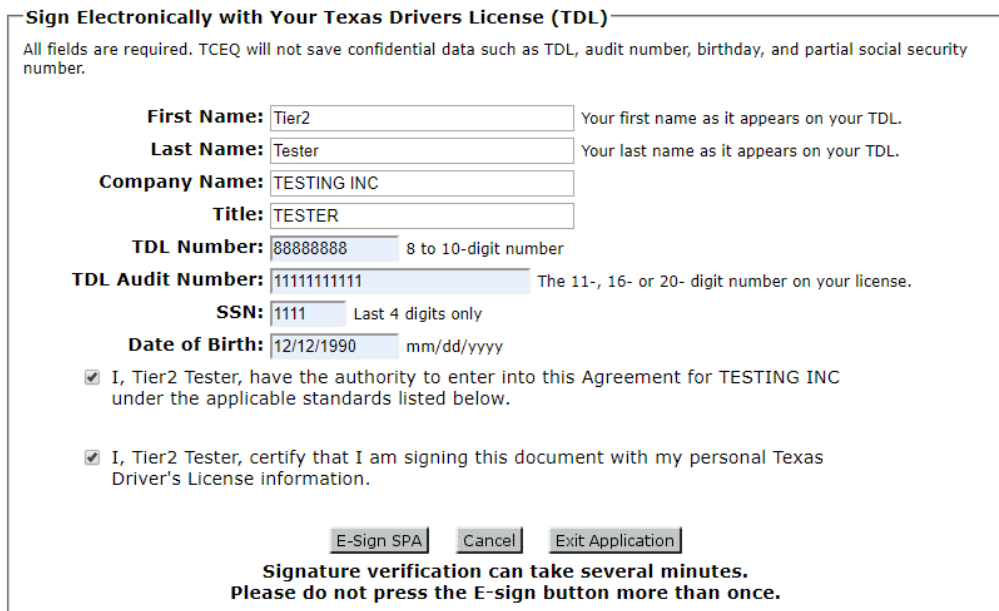

From: steersts@tceq.texas.gov <steersts@tceq.texas.gov> Sent: Wednesday, May 9, 2018 3:08:44 PM To: JAMESMULARADELIS@MSN.COM Subject: STEERS Participation Agreement (SPA) Signed Electronically This confirms the submittal of your signed STEERS Participation Agreement (SPA) to the TCEQ. Your submittal was received at 05/09/2018 03:08 PM. Account: ER001665 Confirmation Number: 12506 Hash Code: 9BD2FFDC8BDF2E0CB0CA057D8CAFDC8F07F7D12281DDF352414A4C813BA0B92E Signing electronically automatically activates your account and any program area access or IDs for which you have direct authorization.

If you have any questions please contact the STEERS Help Line at 512-239-6925 or by e-mail at steersts@tceq.texas.gov.

• Paper SPA - Generate your SPA

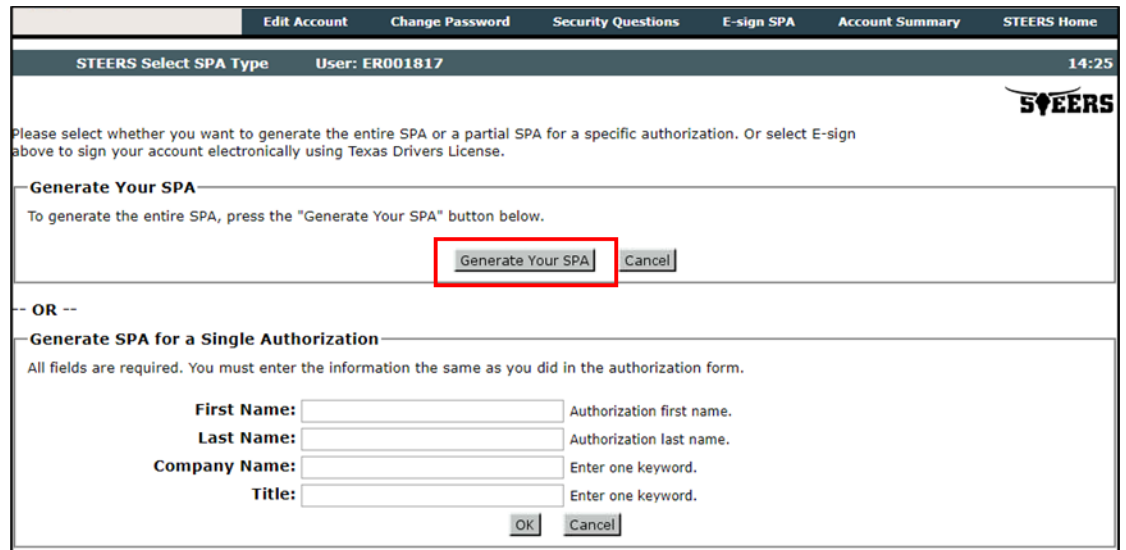

• Review, complete information, and mail in to address at top of page. STEERS cannot accept a faxed/emailed paper SPA, all signature blocks must contain original, ink signatures.

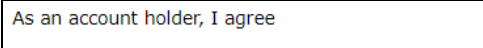

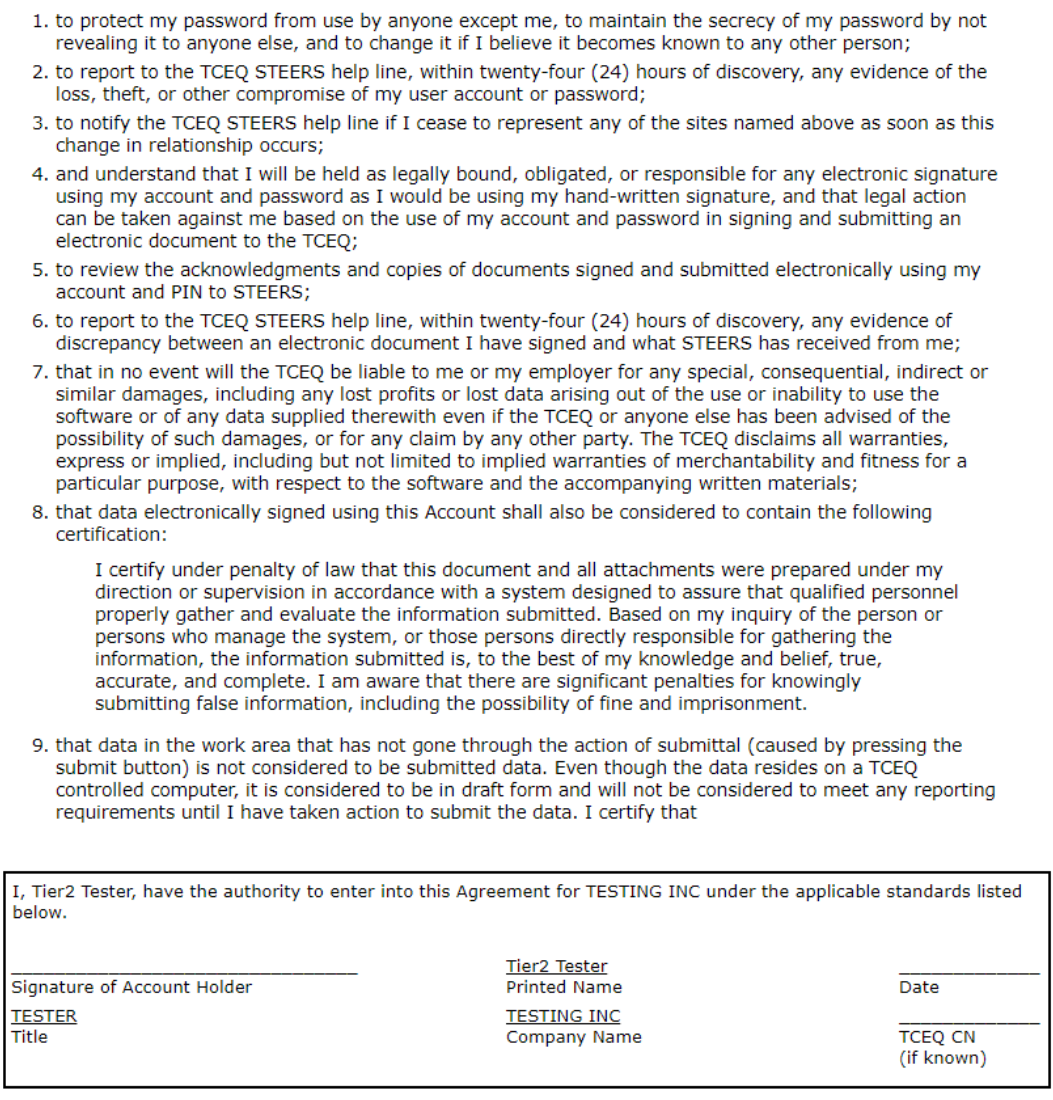

- Mail SPA to STEERS (address at top of page):
	- o Mailing Address: TCEQ STEERS MC226 PO BOX 13087 Austin, TX 78711-3087
	- o Physical Address: **TCEQ** STEERS MC226 12100 Park 35 Cir Austin, TX 78711-3087

# <span id="page-8-0"></span>Step 5 - Secondary access approval

After adding a CN in the Tier II Reporting application, you will need to wait until you have been granted secondary access approval before you can access the application.

- Primary role holders are approved by the Tier II Team at the TCEQ. Approval should be granted within a couple hours to 1 day or longer if there is already a "primary" on the account.
- Secondary and Preparer role holders must be approved by the current STEERS **Primary** account holder.
- The Primary account access holder will receive email reminders to approve secondary and preparer access roles.
- The Primary account holder authorizes other accounts by selecting "Authorize Users for Account"on the main menu in Tier II Reporting. Then select look under "Users Requesting Access" to authorize or deny user access

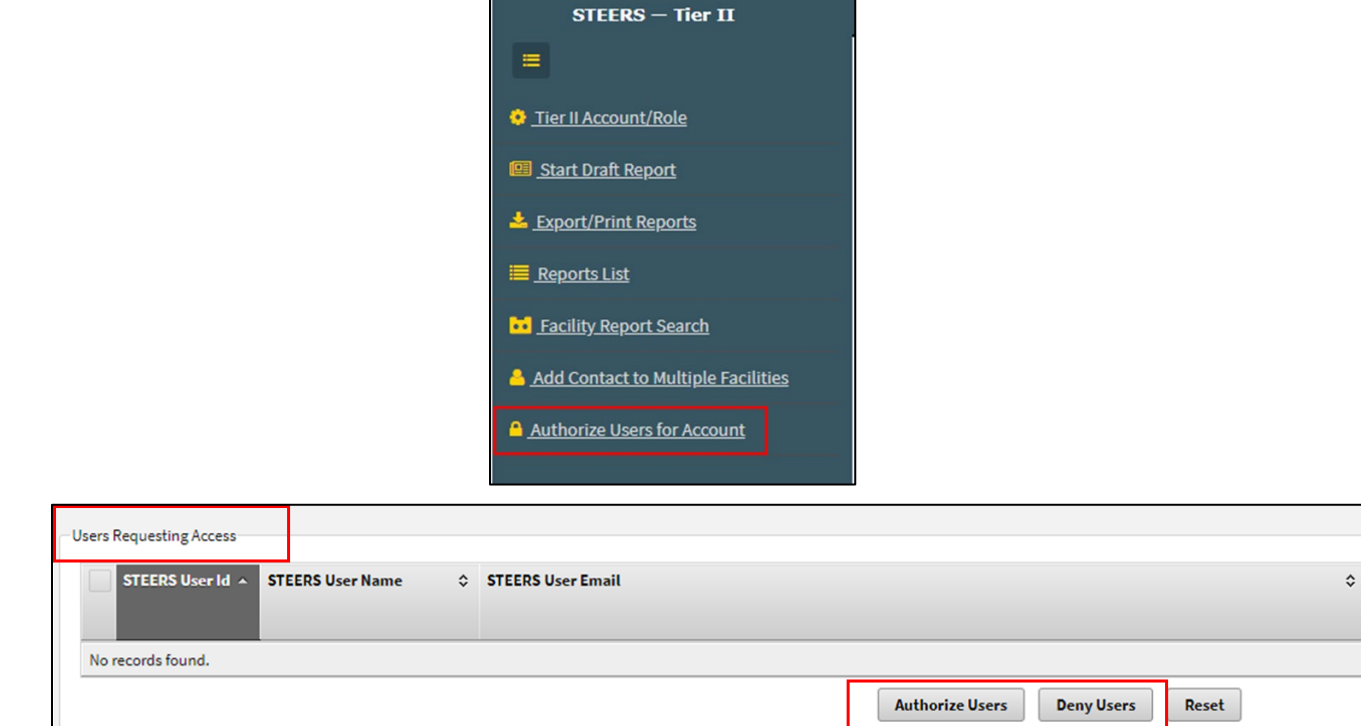

• If there is not someone in the Primary role, then the Secondary or Preparer authorizations for access cannot be granted for that CN Account. An email will be sent to the Secondary or Preparer to notify them that there is no Primary for the CN Account.